### ECT CON N

#### PLUG-IN LEARN EXPLORE INTERACT

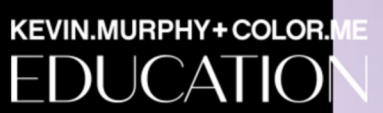

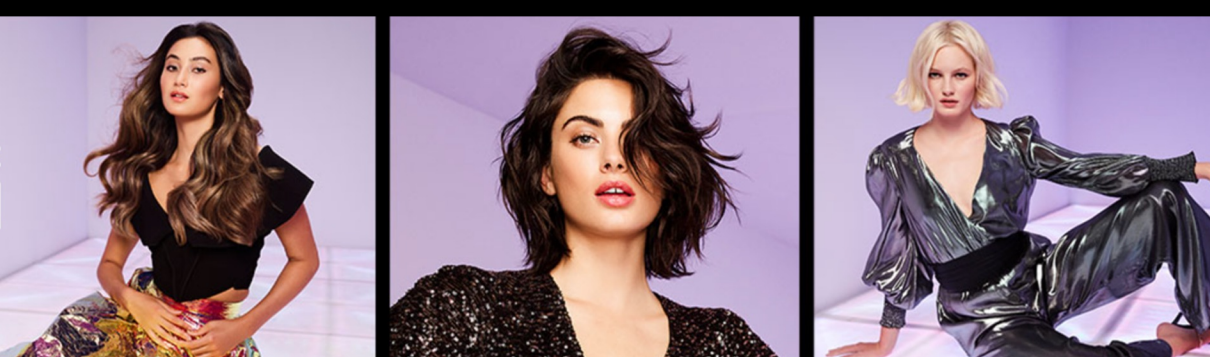

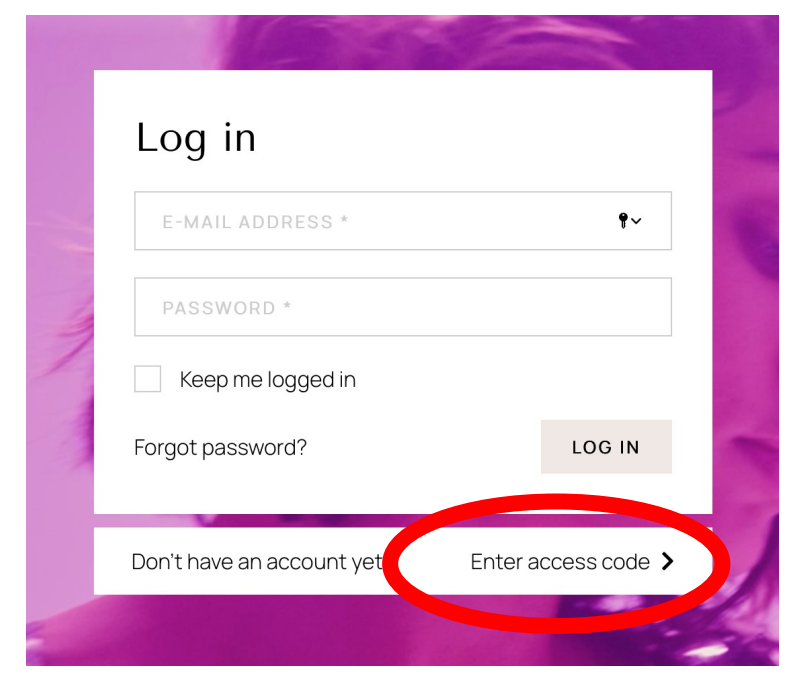

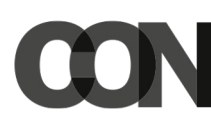

- 1. Go to the website: www.kevinmurphy.anewspring
- 2. Click on 'Enter access code' underneath the LOG IN button

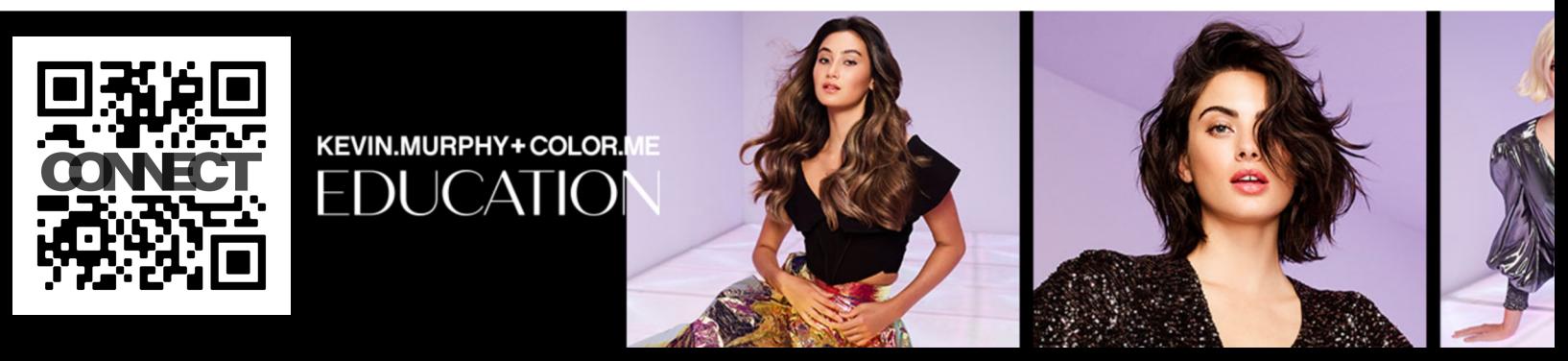

## CONECT

### Enter your access code to create a new account

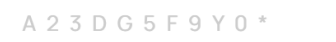

**SUBMIT** 

く Go back to log in with an existing account

- 1. Enter the access code into the field (be careful to type it in with capitals etc.)
- 2. Click on the 'SUBMIT' button

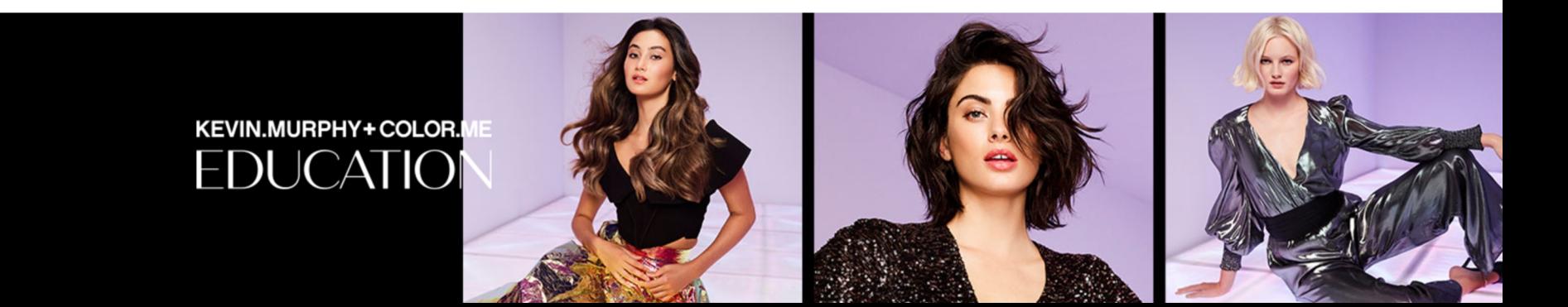

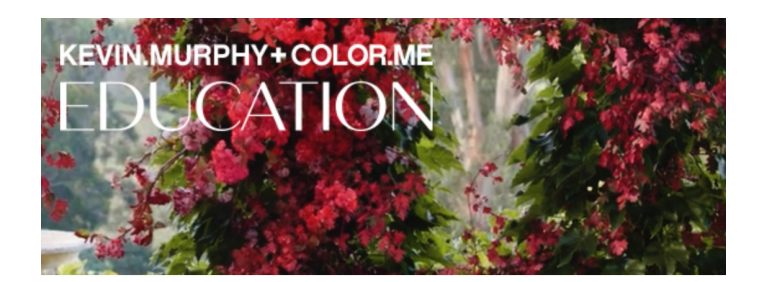

### Create account

#### **LOG IN WITH EXISTING ACCOUNT**

Please fill in your details and press 'Submit'. Fields marked \* are required. Notice: after submitting your details, you will receive a confirmation e-mail

#### Log in data

E-mail address\*

E-MAIL ADDRESS \*

# CONFICT

- You will arrive on the 'Create account' page
- 2. Type in your details to create an account
- 3. The fields with an \* are required fields
- 4. When you have put in all of your details, click on the 'SUBMIT' button
- 5. Download the app by scanning the QR code below
- 6. Type in your login details

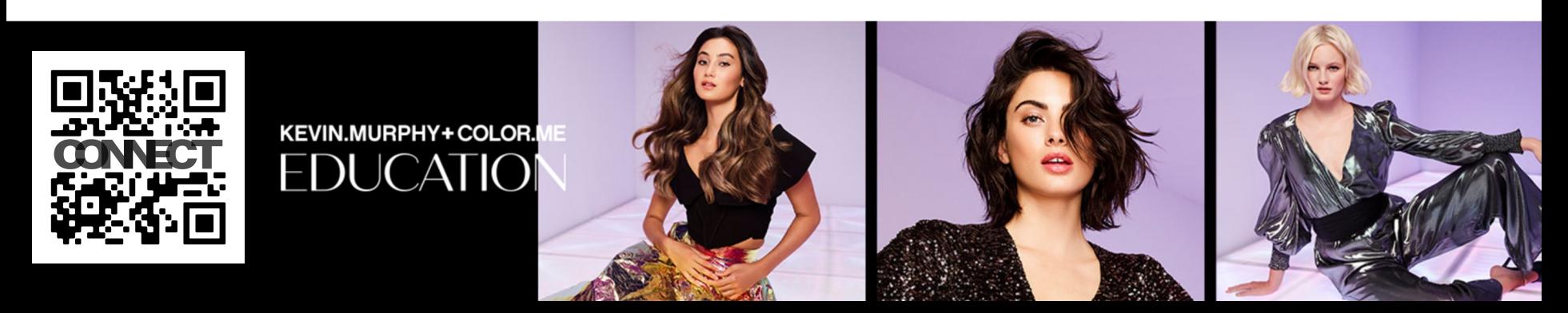

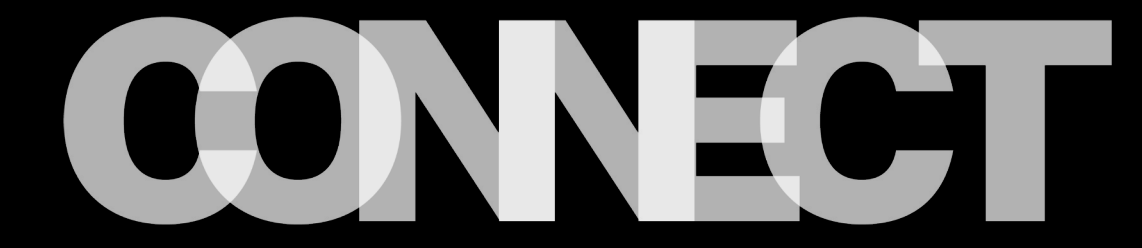

## 24/7. IN THE PALM OF YOUR HAND .

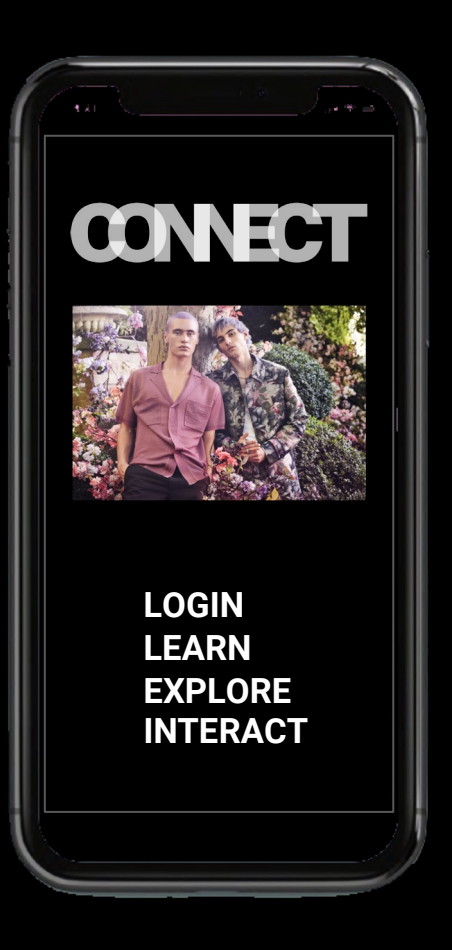